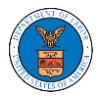

## HOW TO SUBMIT A NEW FILING TO AN APPEAL IN BRB?

1. Click on the **BRB** tile from the main dashboard.

**Dashboard** 

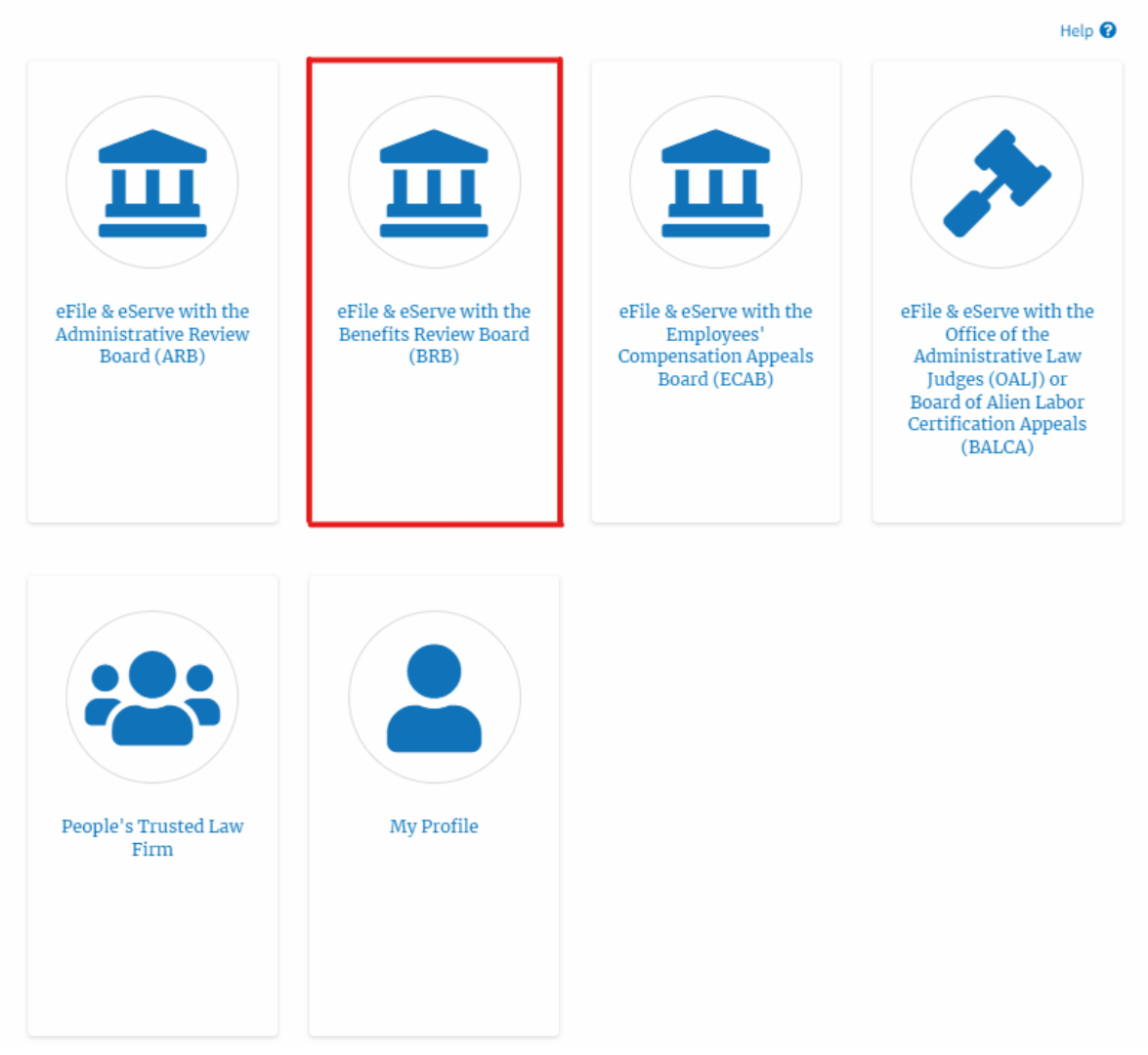

2. Click on the approved <Docket Number> link with user type **AoR**. The user is navigated to the appeal details page.

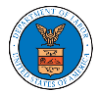

#### **BRB** Dashboard

**Appeal Details** 

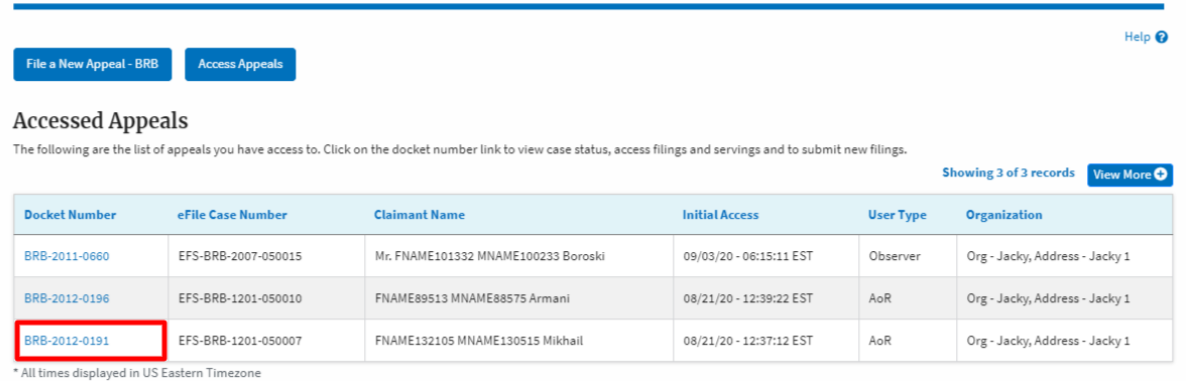

3. Click on the 'Submit a New Filing' button. The user is navigated to the 'New Filing to Boards' page

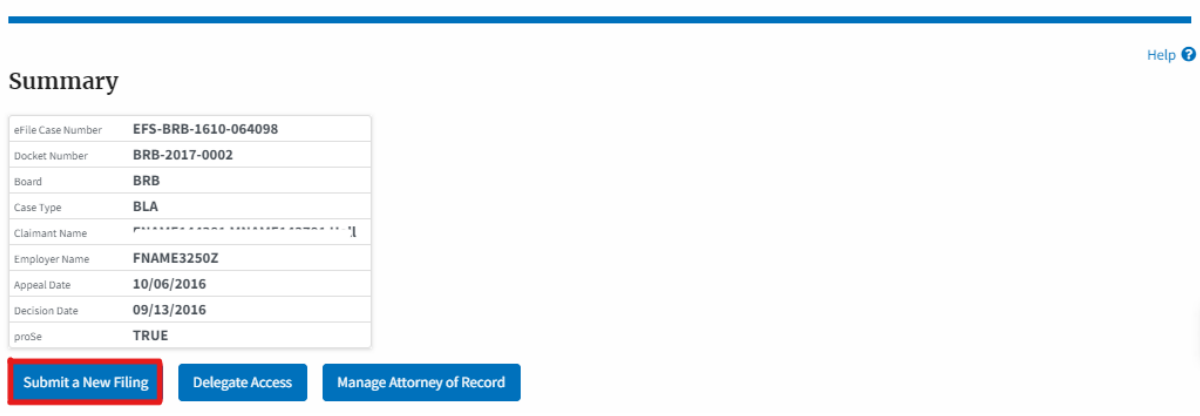

4. The user selects the 'Filing Category' and its 'Filing Type' and uploads the mandatory files and clicks on the 'Submit to DOL' button.

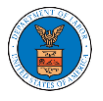

# New Filing to BRB

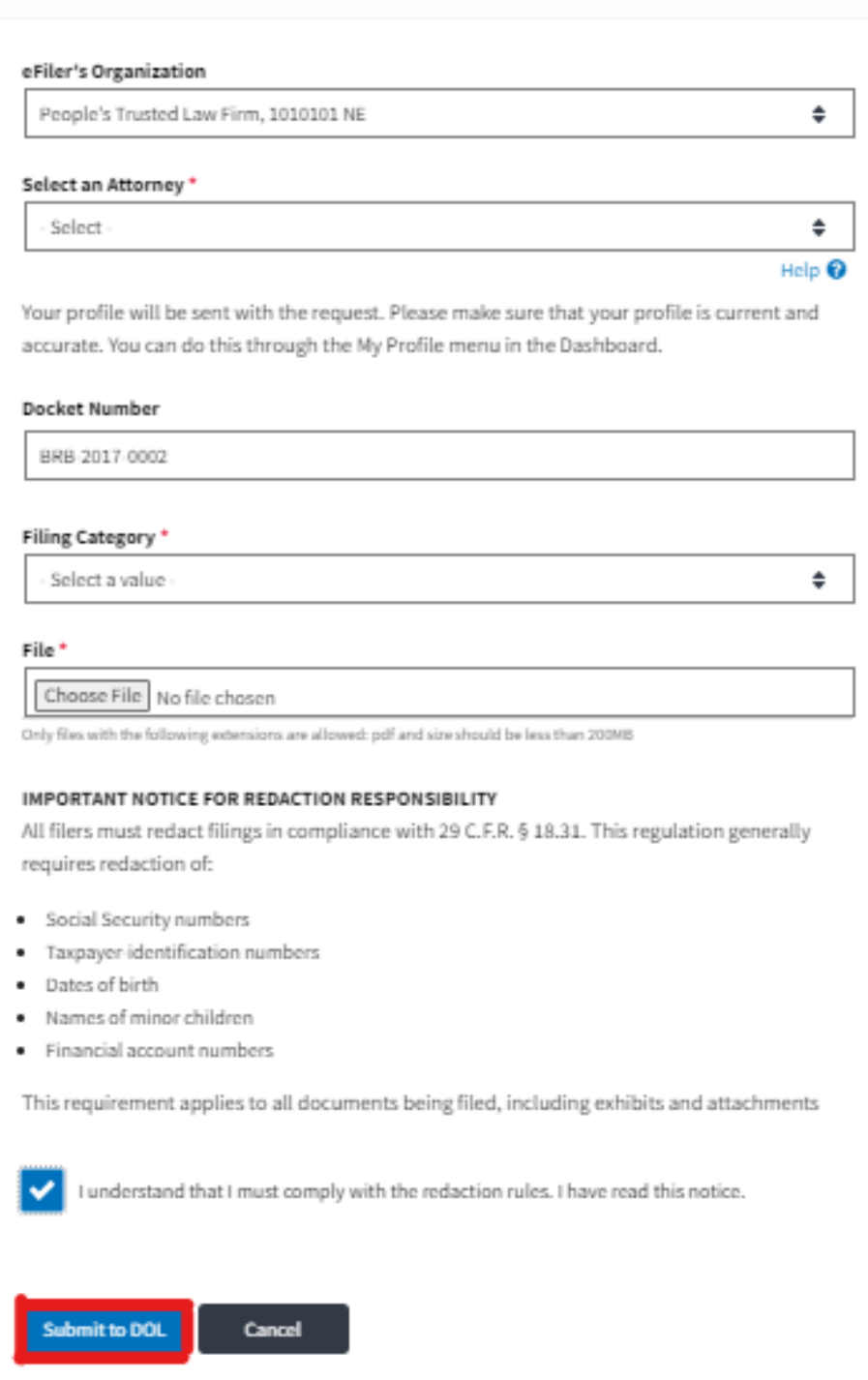

5. The filing request is listed in the 'Filings' table with 'SUBMITTED' status along with a confirmation message.

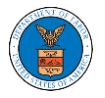

### **Appeal Details**

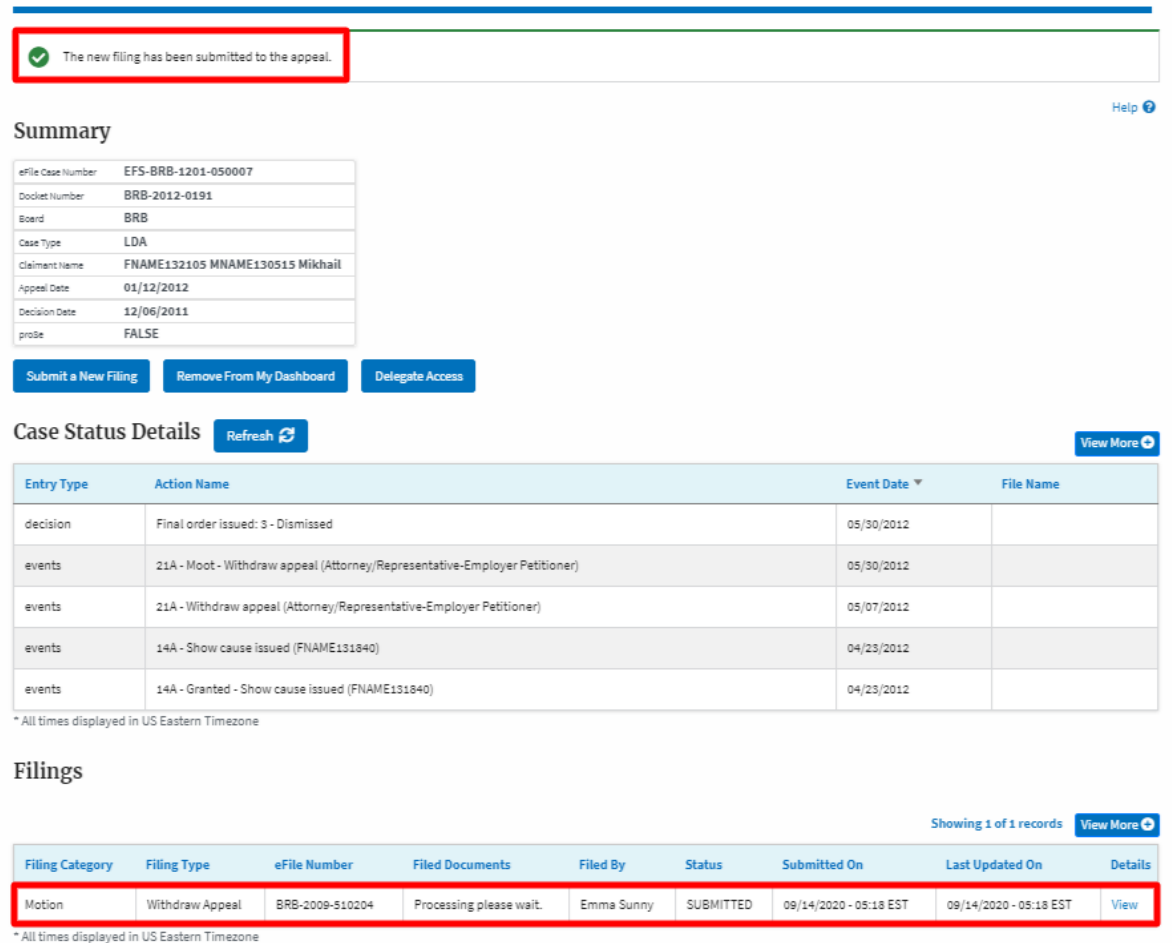

6. Click on the '**View'** link under the 'Details' table header. The user is navigated to the view details page.

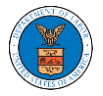

### **Appeal Details**

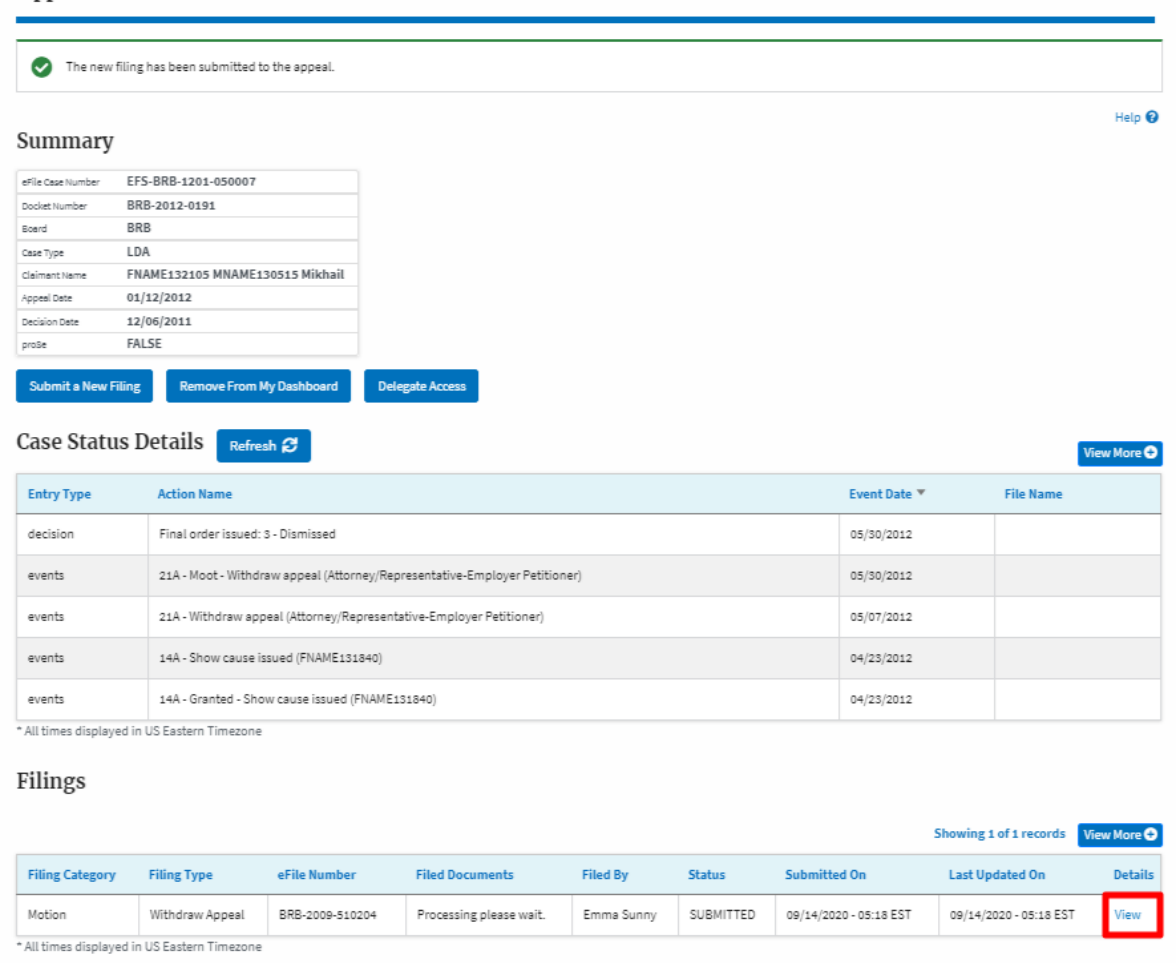

# 7. The user is displayed with a details popup and can click on the document links which are submitted by the user.

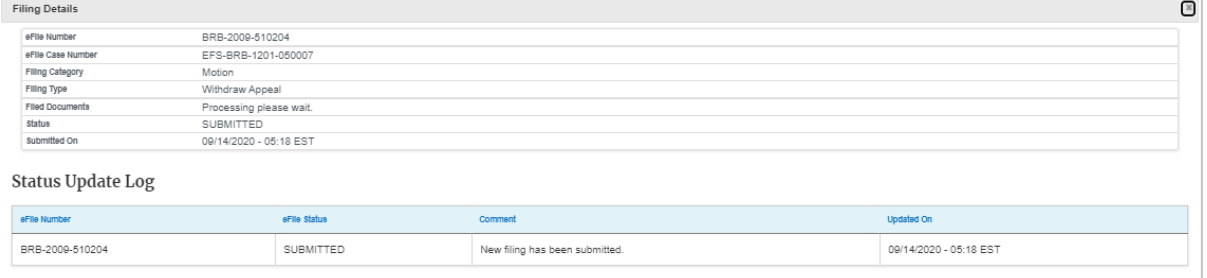